## **Installing and uninstalling Prinergy Tools on Windows OS-based computers**

## **System requirements**

- Adobe Illustrator CC 2017, CC 2018, CC2019, CC2020 (all 64-bit only)
- Intel Pentium or AMD Athlone 64 processor
- One of these (64-bit) operating systems:
	- Windows 8
	- Windows 10
- 4 GB RAM (8 GB recommended)
- 40 GB available hard-disk space
- $\bullet$  1024 x 768 display (1280 x 800 recommended) with 16-bit graphics adapter

## **Installing the software**

- 1. If participating, stop the **Adobe Product Improvement Program**.
- 2. Double-click Setup.exe and select your installation type.
- 3. When the Welcome to the Prinergy Installer window appears, click **Next**.

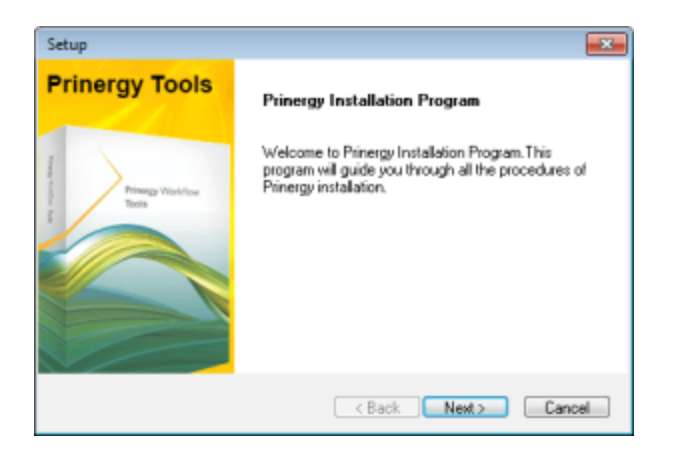

4. In the software license agreement window, click **Yes**.

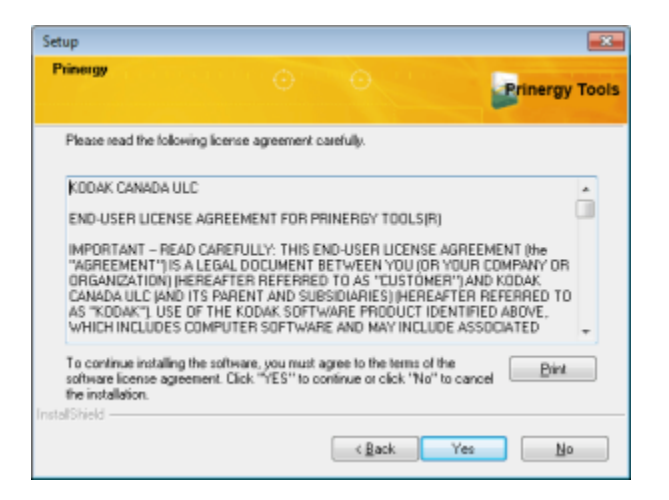

5. In the installation path window, select the directory in which you want to install the software and click **Next**.

If the options that appear are not suitable, use the **Add** button to identify your preferred location and then select it.

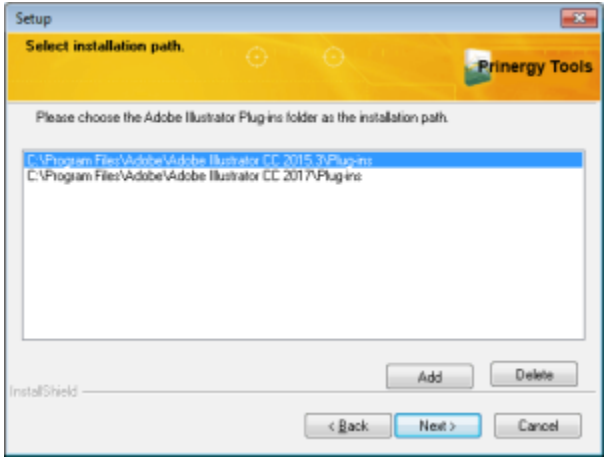

6. In the Setup Type window, select the type of setup you prefer and click **Next**.

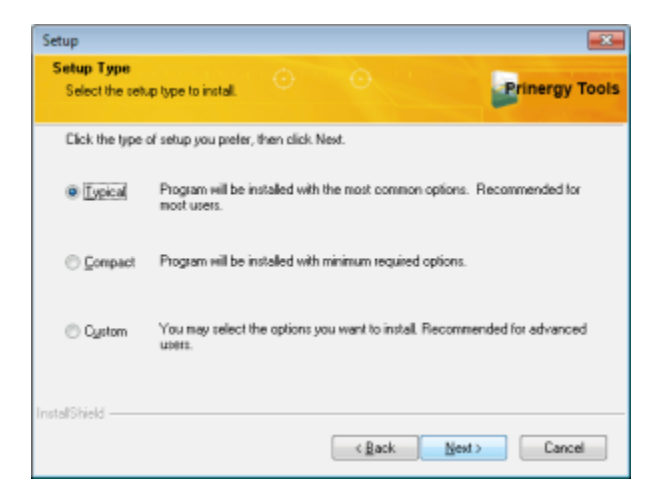

7. When you receive confirmation that the installation process has completed, click **Finish**.

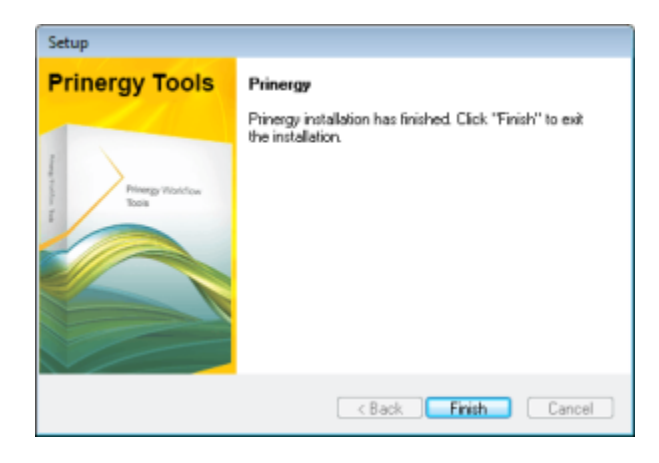

After a successful installation, you will find:

- A new **Prinergy** folder in the Adobe Illustrator application folder's plug-in directory.
- The Prinergy License Update application in the **Prinergy** folder in the Adobe Illustrator plug-in directory.

## **Uninstalling the software**

- 1. Double-click Setup.exe.
- 2. In the Setup Type window, select **Uninstall**.

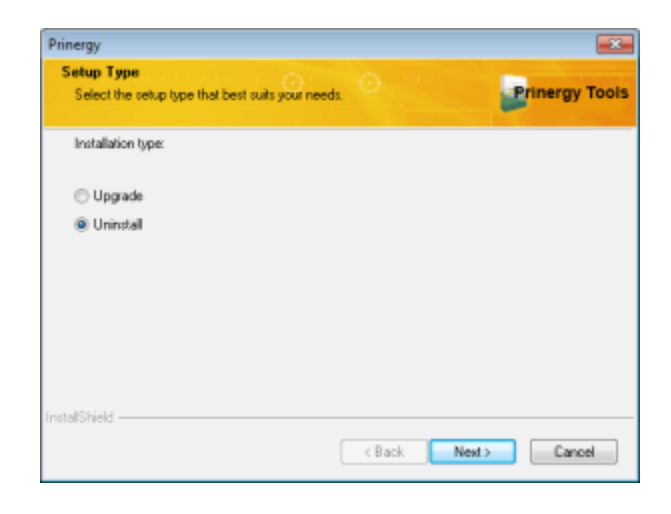

3. Follow the instructions in the wizard.